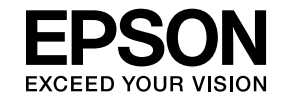

## **Multimedia Projector**

# **EasyMP Slide Converter Operation Guide**

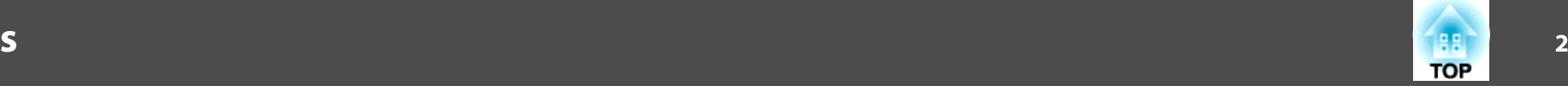

## **[Overview of EasyMP Slide Converter](#page-2-0)**

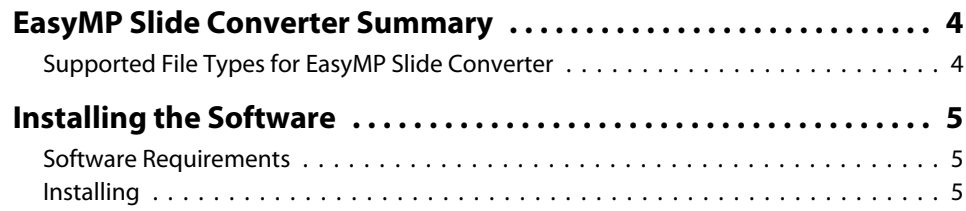

## **[Converting PowerPoint Files into Scenarios](#page-5-0)**

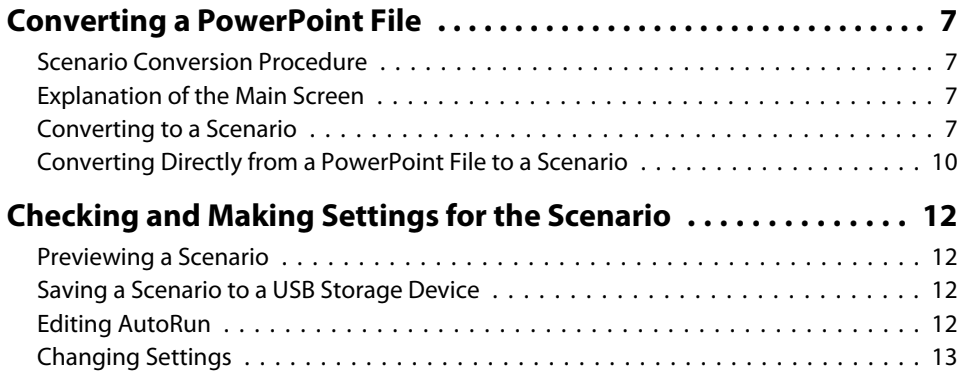

### **[Appendix](#page-14-0)**

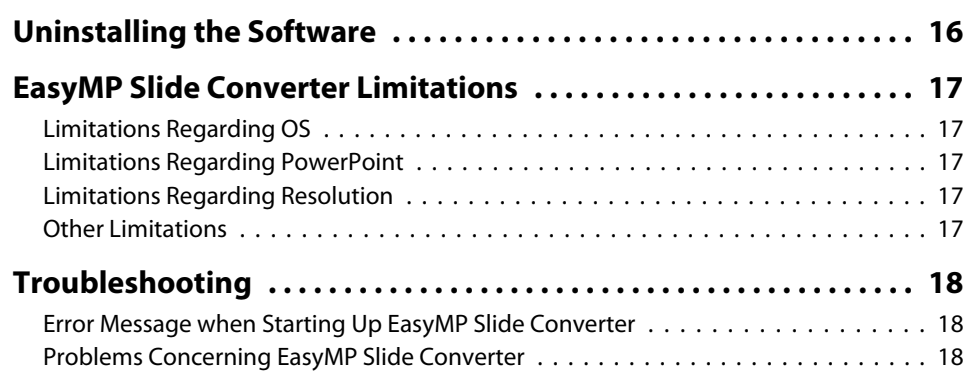

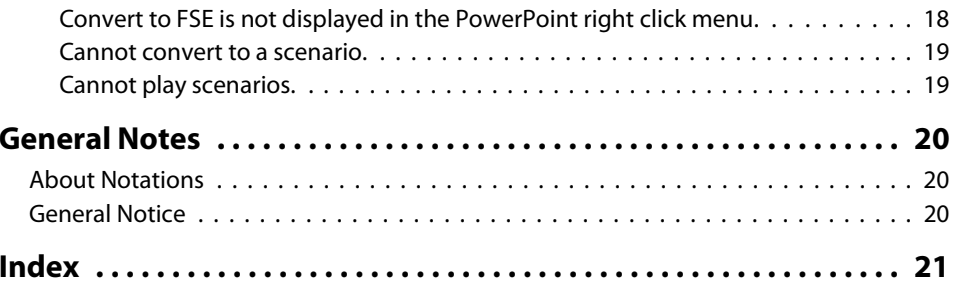

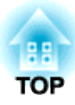

## <span id="page-2-0"></span>**Overview of EasyMP Slide Converter**

This chapter explains how to convert files using EasyMP Slide Converter and how to install the software.

## <span id="page-3-0"></span>**EasyMP Slide Converter Summary**

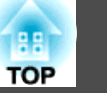

EasyMP Slide Converter is <sup>a</sup> software that allows you to perform <sup>a</sup> slide show using <sup>a</sup> projector without connecting to <sup>a</sup> computer.

To play a slide show without a computer, convert the PowerPoint file into a scenario file using EasyMP Slide Converter.

Transfer the converted scenarios to <sup>a</sup> USB storage device and install it in the projector. You can then play the slide show with the projector's feature, Slideshow or PC Free.

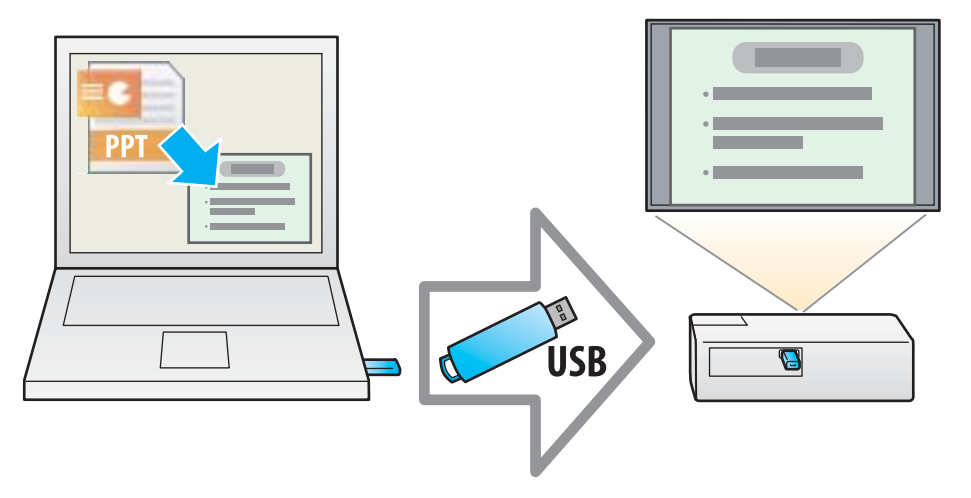

For more information on Slideshow or PC Free, see the documentation supplied with your projector.

#### **Supported File Types for EasyMP Slide Converter**

In EasyMP Slide Converter, files created with Microsoft PowerPoint 2002/2003/2007 (extensions .ppt/.pps/.pptx) can be converted into scenarios.

The following two types of scenarios are available.

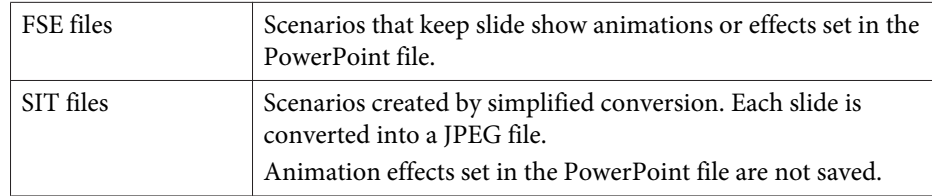

For more information on the file format and conversion method, see the following section.

**•** ["Changing](#page-12-0) Settings" p.13

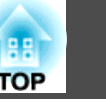

<span id="page-4-0"></span>You can find EasyMP Slide Converter on the EPSON Projector Software CD-ROM. Install the software on the computer you are using.

#### **Software Requirements**

EasyMP Slide Converter runs on computers that meet the following requirements.

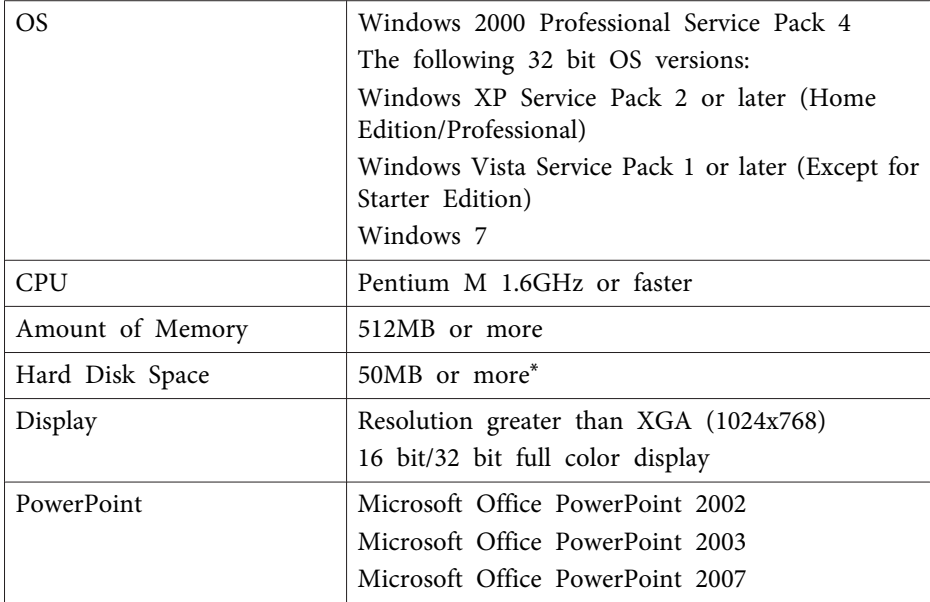

\* Free space required for installation. The free space required may vary depending on the kind or the number of animations set in the PowerPoint files that are being converted.

#### **Installing**

Make sure you check the following points before starting installation.

• You need administrator authority to install EasyMP Slide Converter.

- To install EasyMP Slide Converter, PowerPoint <sup>2002</sup> or later and Visual Basic for Applications (VBA) must be installed.
- Close all running applications before starting installation.
- When the language selected for the installation varies from that of the OS being used, the screens may not be displayed correctly.

aTurn on your computer.

 $\boxed{2}$  Insert the EPSON Projector Software CD-ROM into the computer. The installer starts automatically.

> aIf the installer does not start automatically, open the CD-ROM drive from **My Computer** (or **Computer**), and then doubleclick **InstallNavi**.

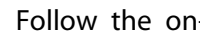

Follow the on-screen instructions to install.

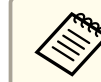

**B** 

You can download the latest version of EasyMP Slide Converter from the following Web site.

http://www.epson.com/

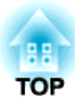

## <span id="page-5-0"></span>**Converting PowerPoint Files into Scenarios**

This chapter explains how to convert <sup>a</sup> PowerPoint file into a scenario, and how to transfer to <sup>a</sup> USB storage device.

<span id="page-6-0"></span>You can convert <sup>a</sup> PowerPoint file into <sup>a</sup> scenario to play <sup>a</sup> slide show without connecting to <sup>a</sup> computer.

#### **Scenario Conversion Procedure**

Scenarios are converted using the following procedure.

- $\blacksquare$
- Start EasyMP Slide Converter, and select the PowerPoint file.
- **b**<br> **b** On the Set screen, make settings such as Save to, Conversion Mode, and Projector Resolution, and then convert to <sup>a</sup> scenario.
- | 3
- Preview the converted scenario (FSE file).
- | 4| Copy the scenario to the USB storage device connected to the computer.

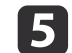

- Set the AutoRun settings for scenarios.
- You can change the AutoRun settings after creating scenarios.
- a• To set automatic slide transition, set the **Advance slide** setting to **Automatically after** in PowerPoint.
	- USB storage devices that incorporate security functions may not be available.

#### **Explanation of the Main Screen**

Start EasyMP Slide Converter to display the Main screen. The functions for each button are described in the following table.

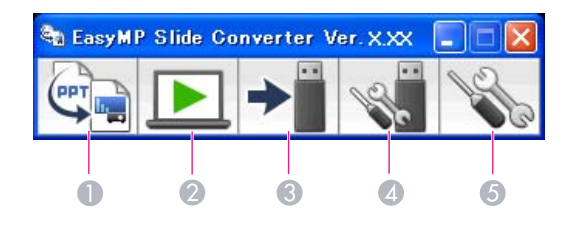

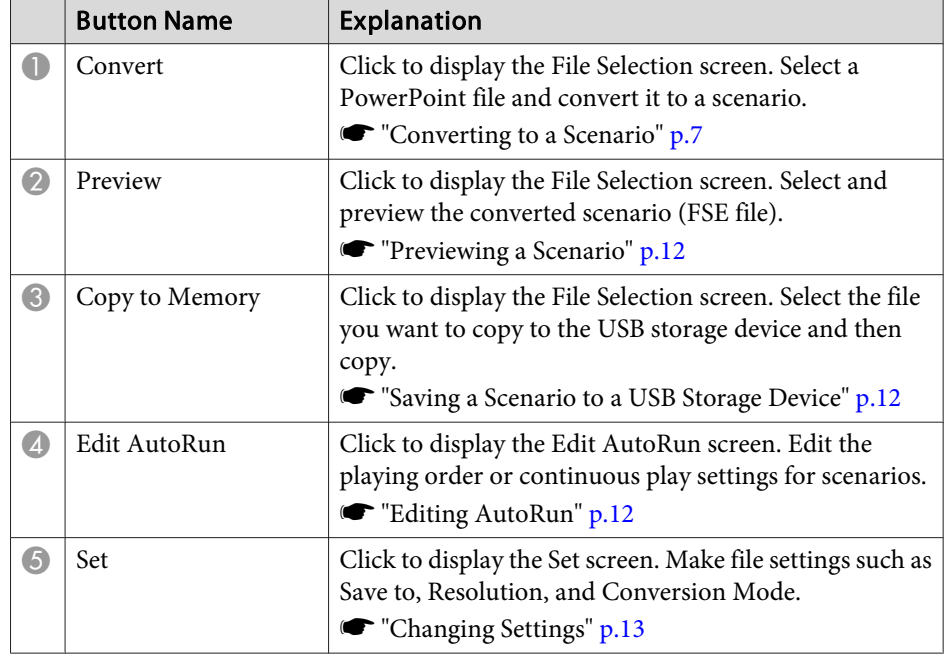

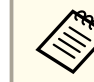

When After converting a file, copy it to memory is enabled on the<br>Set screen, you can make each setting by following the on-screen instructions.

When disabled, make each setting from the Main screen.

#### **Converting to a Scenario**

This section explains how to convert <sup>a</sup> scenario step-by-step.

**TOP** 

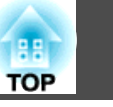

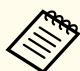

aIf you do not need to change any settings, you can directly convert <sup>a</sup> PowerPoint file into <sup>a</sup> scenario.

**•** ["Converting](#page-9-0) Directly from a PowerPoint File to a Scenario" p.[10](#page-9-0)

aClick **Start**, select **Programs** (or **All Programs**), select **EPSON Projector**, and then click **EasyMP Slide Converter**.

The EasyMP Slide Converter Main screen is displayed.

- **b** 2 Connect the USB storage device to the computer to save the scenario.
- **B** Click **Convert** on the Main screen. Select the PowerPoint file to be converted into <sup>a</sup> scenario, and then click **Select**.
- [4] The Set screen is displayed. Make the necessary settings, and then click Next.

For information on the settings, see the following section.

• "Changing Settings" p.13

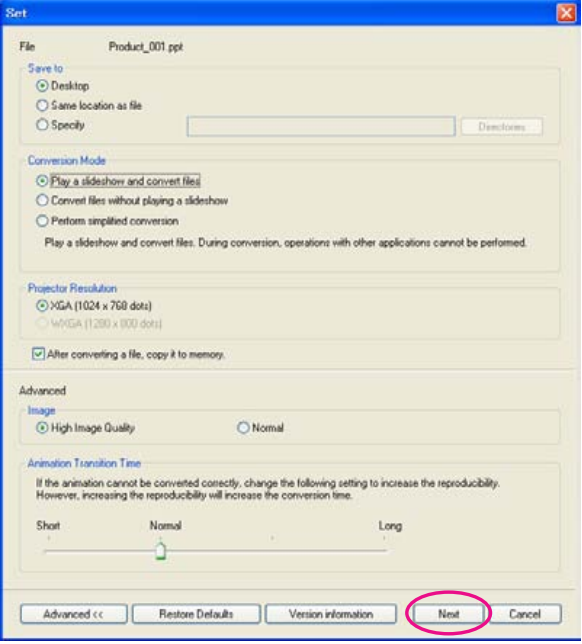

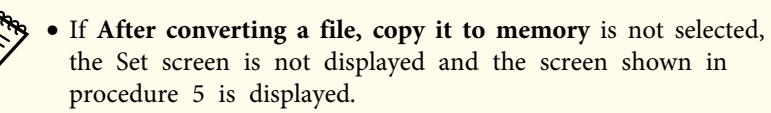

• You can modify setting details by clicking the **Set** button on the Main screen.

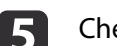

Check the setting details, and then click **Convert**.

<span id="page-8-0"></span>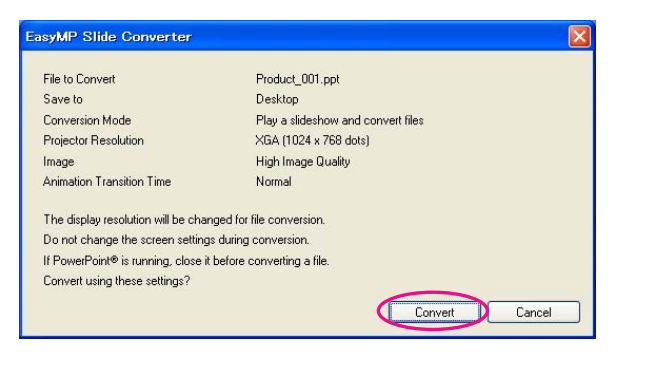

- a• When converting files while <sup>p</sup>laying <sup>a</sup> slide show, it is automatically modified to use the screen's resolution depending on the projector's resolution (XGA or WXGA). After conversion, it returns to the previous screen resolution.
- If PowerPoint is running, the conversion process cannot be performed. Close PowerPoint before starting conversion. Also, do not start PowerPoint during conversion.
- During conversion, do not modify the display setup such as changing the resolution or connecting an external monitor. If the display setup is changed, conversion is canceled.
- If **After converting <sup>a</sup> file, copy it to memory** is not selected on the Set screen, the screens from procedure <sup>6</sup> are not displayed. When the Main screen is displayed, preview <sup>a</sup> scenario or copy to memory by using the appropriate buttons on the Main screen.

 $6<sup>1</sup>$  When the Preview confirmation screen is displayed after conversion is complete, click **Yes**. If you do not want to view the Preview, click **No** and go to procedure 7.

The Preview screen is displayed. For information on the functions of each button, see the following section.

**•** ["Previewing](#page-11-0) a Scenario" p.12

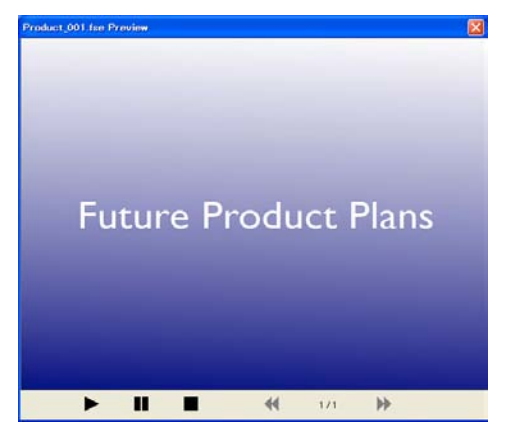

When the preview has finished, close the Preview screen.

aJpeg (SIT) files cannot be previewed with the Preview function. When **Perform simplified conversion** is selected from Conversion Mode, the Copy confirmation screen is displayed but the Preview confirmation screen is not displayed.

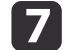

18

When the Copy confirmation screen is displayed, click **Yes**.

 The Select Copy Location screen is displayed. Click **Browse** to select the drive where the USB storage device is connected. Then, click **OK**.

To edit the playing order or continuous play settings for scenarios, select **Play automatically. (AutoRun setting)**.

You can also make AutoRun settings after conversion is complete.

**Same Tediting [AutoRun"](#page-11-0) p.12** 

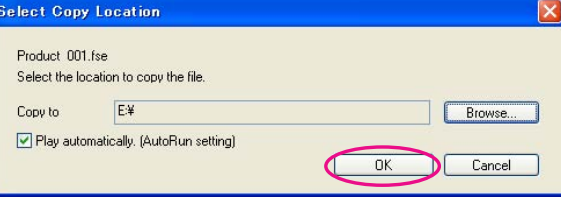

**TOP** 

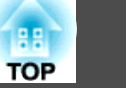

<span id="page-9-0"></span>The scenario is transferred to the selected destination.

- 0 Set AutoRun.
	- When there is no AutoRun file in the USB storage device:

The Continuous Play confirmation screen is displayed. When you want to create an AutoRun file and set the Continuous Play setting for the AutoRun file to On, click **Yes**.

• When there is an AutoRun file in the USB storage device:

See the following section to set AutoRun, and then click **OK**.

**Same Tediting AutoRun" p.12** 

If there are two or more files set for AutoRun, they are played back in order from the top of the AutoRun File List.

10 Remove the USB storage device from the computer.

See the computer's documentation for the removal method.

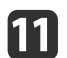

 After finishing transferring your scenario, connect the USB storage device to the projector and start projection using Slideshow or PC Free.

For more information on Slideshow or PC Free, see the documentation supplied with your projector.

#### **Converting Directly from a PowerPoint File to a Scenario**

This section explains how to convert directly from <sup>a</sup> PowerPoint file to <sup>a</sup> scenario.

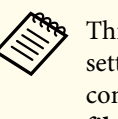

aThis is useful when you want to convert without modifying any settings. Because the settings from the Set screen are reflected during conversion, check the settings beforehand when **After converting <sup>a</sup> file, copy it to memory** is not selected.

a

Drag & drop the PowerPoint file icon to the EasyMP Slide Converter icon on the desktop.

Or, right-click the PowerPoint file icon and select **Convert to FSE**.

Note that it is not possible to convert multiple PowerPoint files. Select only one file for conversion.

#### $\overline{\mathbf{2}}$

Convert the file.

• When **After converting a file, copy it to memory** is selected: The Set screen is displayed.

For information on the settings, see the following section.

- **•** ["Changing Settings" p.13](#page-12-0)
- When **After converting a file, copy it to memory** is not selected: The confirmation screen is displayed. Click **Convert**.

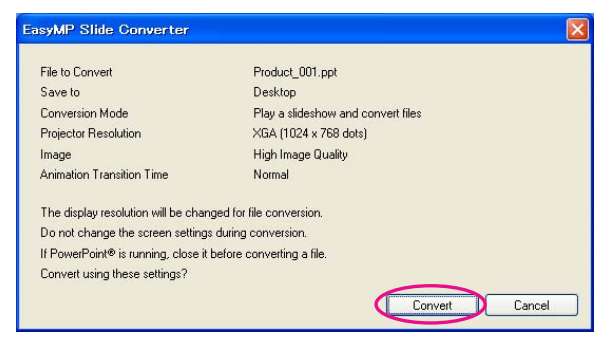

Converting the file to a scenario starts. When **Play a slideshow and convert files** is selected from Conversion Mode, the slide show is displayed.

## **Converting a PowerPoint File 11 Converting a PowerPoint File 11 Converting a PowerPoint File 11**

- 
- **C** Preview the converted scenario, and then transfer it to a USB storage device.
	- When **After converting a file, copy it to memory** is selected:
	- Go to procedure 6 of ["Converting to a Scenario"](#page-6-0).
	- When **After converting a file, copy it to memory** is not selected: The Main screen is displayed after conversion is complete.
	- Then make settings such as scenario preview, copy to memory, and AutoRun.
	- **•** ["Explanation of the Main Screen" p.7](#page-6-0)

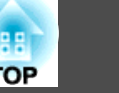

#### <span id="page-11-0"></span>**Previewing a Scenario**

You can check the scenario on the Preview screen after conversion. Clickthe **Preview** button on the Main screen to display the Preview screen.

For information on the functions for each button, see the following table.

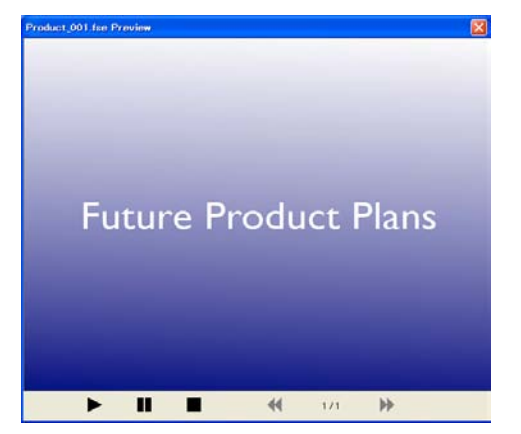

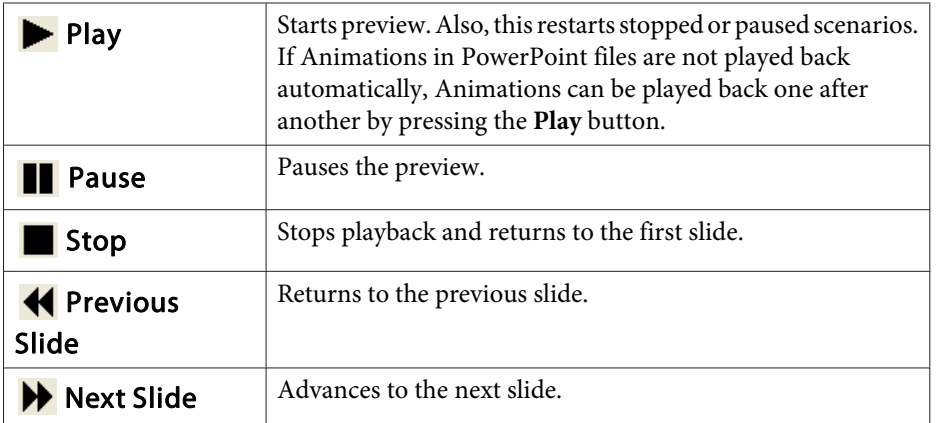

#### **Saving a Scenario to a USB Storage Device**

This section explains how to transfer a converted scenario to a USB storage device.

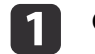

Connect the USB storage device to the computer.

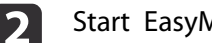

Start EasyMP Slide Converter.

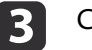

d

Click the **Copy to Memory** button.

Follow the on-screen instructions to transfer the scenario.

### **Editing AutoRun**

You can edit AutoRun to specify the playing order of the scenarios or to play the scenarios continuously.

Click the **Edit AutoRun** button on the Main screen to display the Edit AutoRun screen.

To set AutoRun, see the following table.

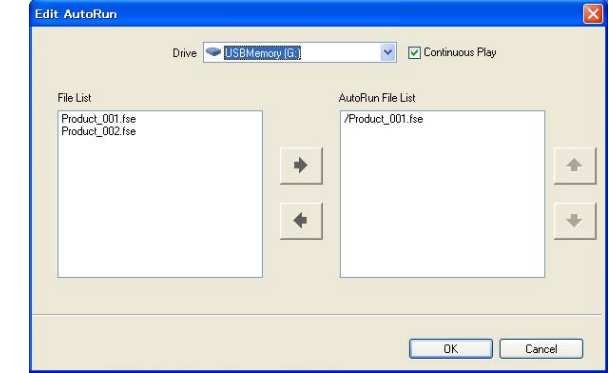

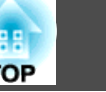

<span id="page-12-0"></span>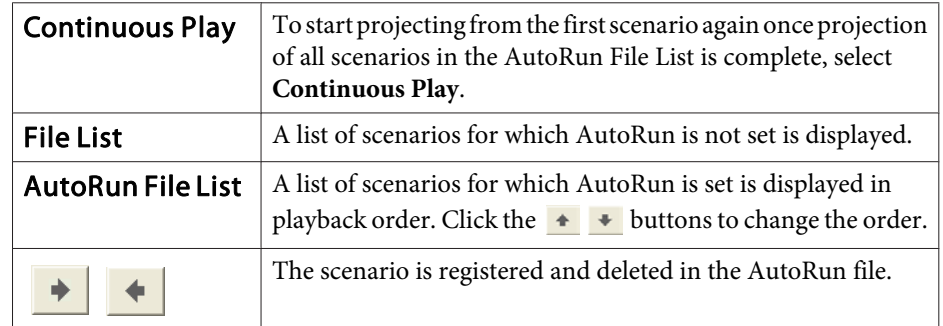

## **Changing Settings**

File

Click the **Set** button on the Main screen to display the Set screen. For information on the settings, see the following table.

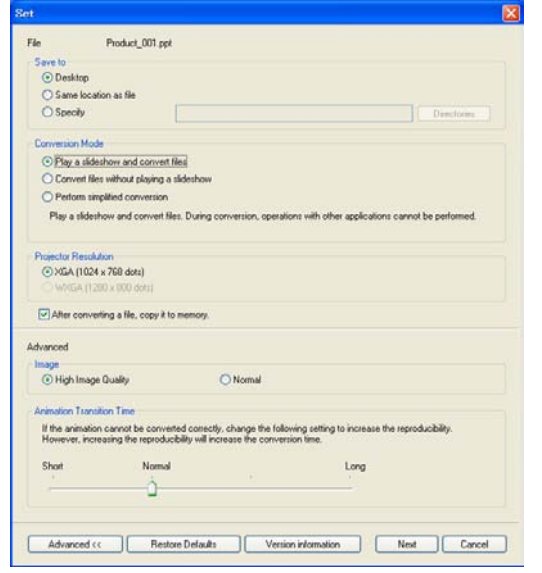

 The file name for the PowerPoint file to be converted is displayed.

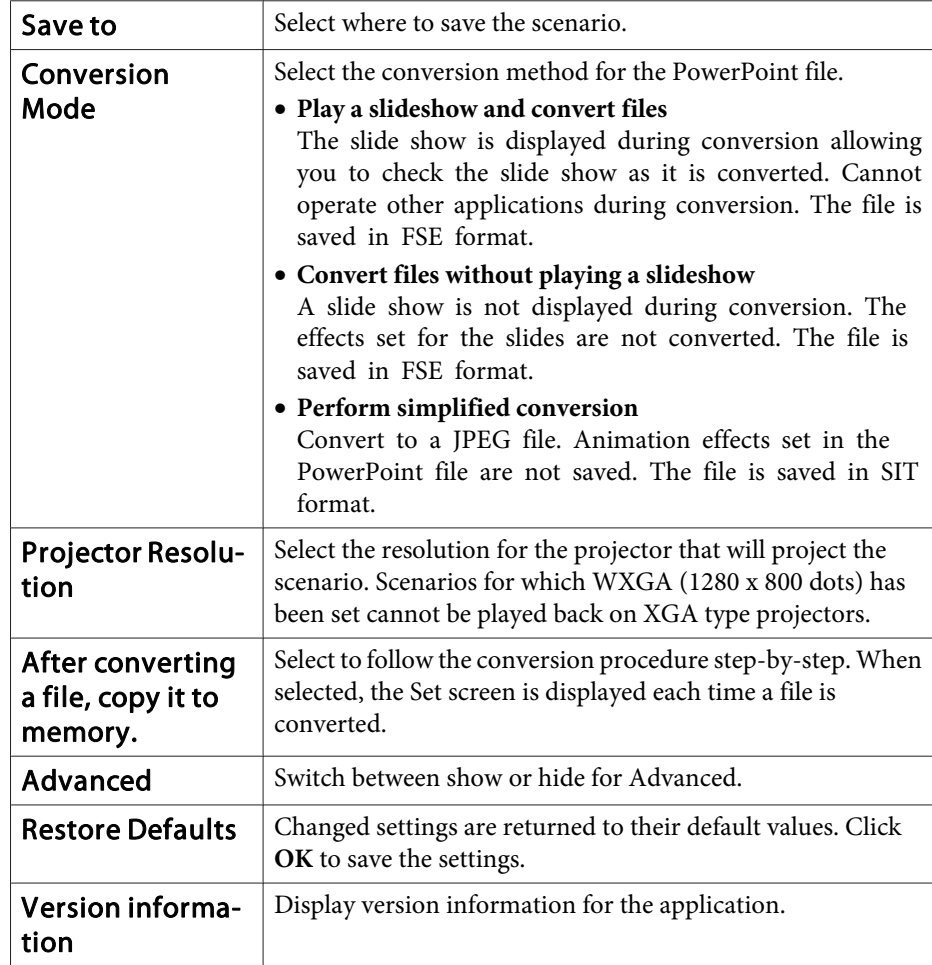

The following items are for Advanced.

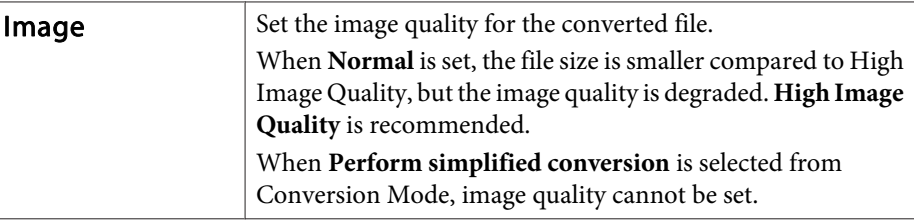

<span id="page-13-0"></span>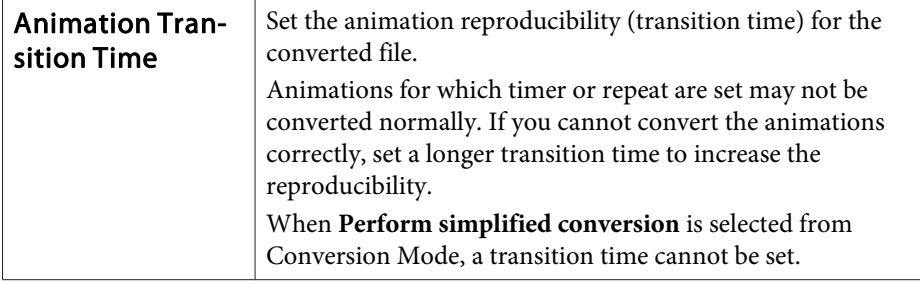

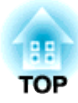

## <span id="page-14-0"></span>**Appendix**

## <span id="page-15-0"></span>**Uninstalling the Software <sup>16</sup>**

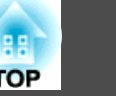

Make sure you check the following points before starting uninstallation.

- You need administrator authority to uninstall EasyMP Slide Converter.
- Close all running applications before starting uninstallation.

#### **For Windows 2000**

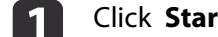

- Click **Start**, select **Settings**, and then click **Control Panel**.
- $\boxed{2}$ Double-click **Add/Remove Programs**.
- **B** Click **Change or remove <sup>a</sup> program**.
- **d**
- Select EasyMP Slide Converter, and then click **Change/Remove**.
- **For Windows XP**

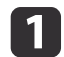

- Click **Start**, and then click **Control Panel**.
- **b** Double-click **Add or Remove Programs**.
- $\boxed{3}$ Select EasyMP Slide Converter, and then click **Change/Remove**.

#### **For Windows Vista/Windows 7**

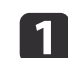

- Click **Start**, and then **Control Panel**.
- $\boxed{2}$ Click **Uninstall <sup>a</sup> program** from the **Program** category.
- $\boxed{3}$ Select EasyMP Slide Converter, and then click **Uninstall/Change**.

<span id="page-16-0"></span>When using EasyMP Slide Converter, the following restrictions apply.

#### **Limitations Regarding OS**

- If you are using Windows XP Service Pack 2, the program may terminate suddenly when you select <sup>a</sup> PowerPoint file on the desktop. In order to resolve this issue, either update to Windows XP Service Pack <sup>3</sup> or consult with <sup>a</sup> local sales company listed in the Epson Projector Contact List.
- **Section Projector Contact List**
- In Windows 2000, you cannot select **Convert files without playing <sup>a</sup> slideshow** from Conversion Mode.
- If any windows such as the Windows Task Manager are being displayed in front, first close the windows and then perform conversion.

#### **Limitations Regarding PowerPoint**

- When simplified conversion is performed using PowerPoint <sup>2007</sup> Service Pack 1, <sup>a</sup> portion of the image will be displayed as black after conversion. This issue will be resolved if you update to PowerPoint 2007 Service Pack 2.
- The effects of continuous play set in PowerPoint cannot be converted. In order to continuously play <sup>a</sup> file, set the **Continuous Play** setting in EasyMP Slide Converter.
	- **•** ["Converting](#page-6-0) a PowerPoint File" p.7
- When <sup>a</sup> PowerPoint file that is set so that slide switching or the start of animations are performed automatically is converted, the file may not be displayed or operated properly after conversion.
- In PowerPoint <sup>2002</sup> or PowerPoint 2003, some objects on the slide show may not be displayed correctly or <sup>a</sup> portion of the image may be displayed as black after conversion.
- If you are using Windows Vista or Windows 7, PowerPoint <sup>2002</sup> is not supported.
- Cannot convert audio and movies in PowerPoint files or animations such as PowerPoint Game.

#### **Limitations Regarding Resolution**

• If the resolution for the computer being used does not have 1280x800 or 1280x768 settings, and **Play <sup>a</sup> slideshow and convert files** is selected, you cannot select WXGA for the Projector Resolution.

#### **Other Limitations**

- Effects set for the first slide cannot be converted regardless of the Conversion Mode.
- When **Convert files without playing <sup>a</sup> slideshow** is selected, screen switching effects cannot be converted.
- Applications that use par<sup>t</sup> of DirectX functions may not be displayed correctly.

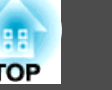

### <span id="page-17-0"></span>**Error Message when Starting Up EasyMP Slide Converter**

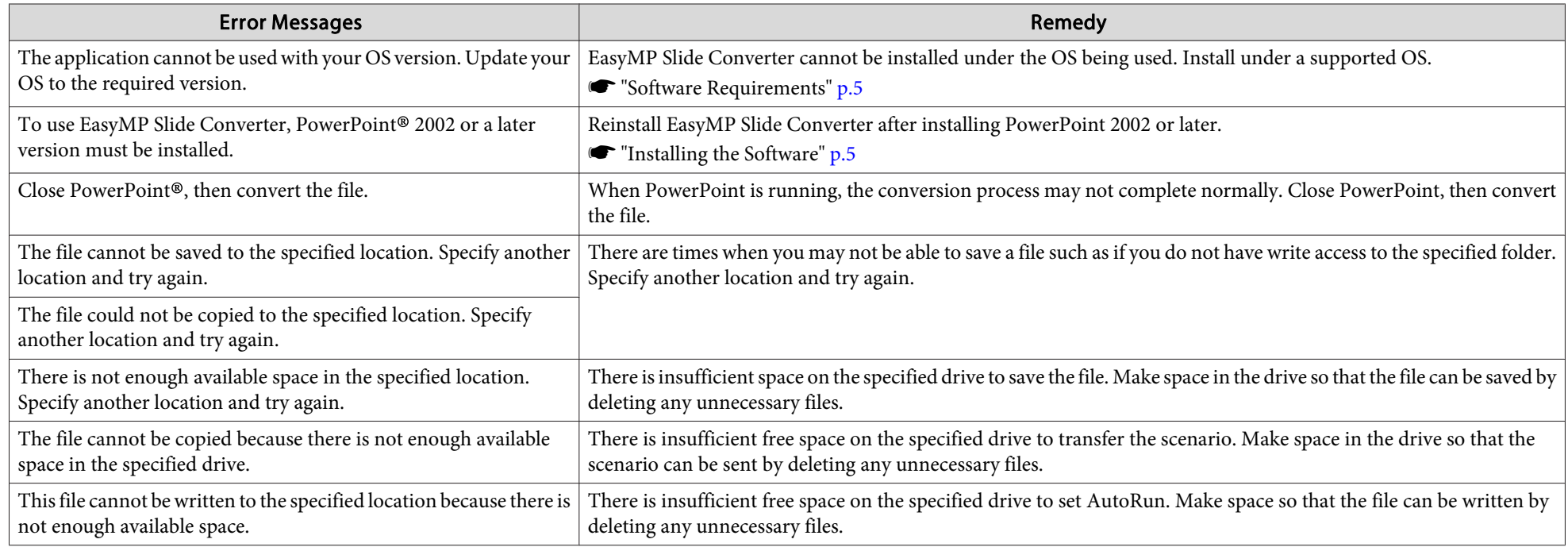

## **Problems Concerning EasyMP Slide Converter**

#### **Convert to FSE is not displayed in the PowerPoint right click menu.**

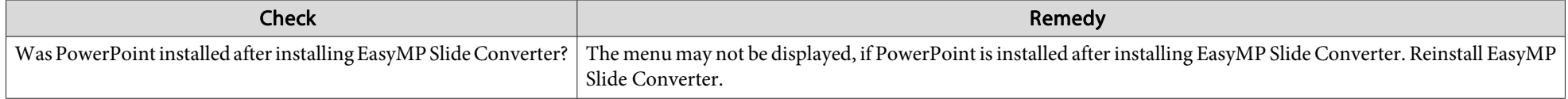

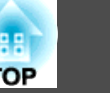

#### <span id="page-18-0"></span>**Cannot convert to a scenario.**

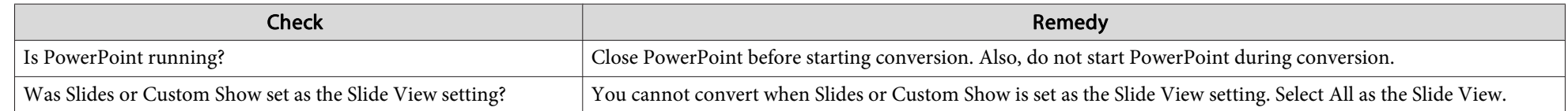

#### **Cannot play scenarios.**

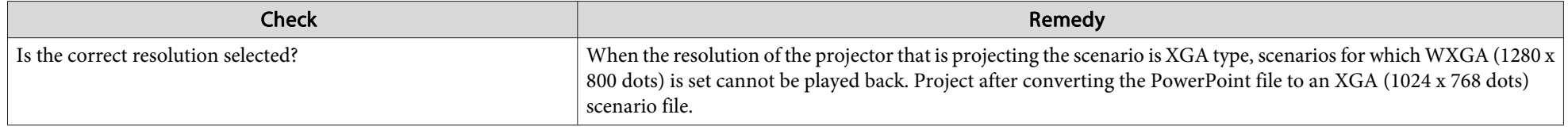

#### <span id="page-19-0"></span>**General Notes**

All rights reserved. No part of this publication may be reproduced, stored in a retrieval system, or transmitted in any form or by any means, electronic, mechanical, photocopying, recording, or otherwise, without the prior written permission of Seiko Epson Corporation. No patent liability is assumed with respect to the use of the information contained herein. Neither is any liability assumed for damages resulting from the use of the information contained herein.

Neither Seiko Epson Corporation nor its affiliates shall be liable to the purchaser of this product or third parties for damages, losses, costs, or expenses incurred by the purchaser or third parties as a result of: accident, misuse, or abuse of this product or unauthorized modifications, repairs, or alterations to this product, or (excluding the U.S.) failure to strictly comply with Seiko Epson Corporation's operating and maintenance instructions.

Seiko Epson Corporation shall not be liable against any damages or problems arising from the use of any options or any consumable products other than those designated as Original Epson Products or Epson Approved Products by Seiko Epson Corporation.

The contents of this guide may be changed or updated without further notice.

Illustrations in this guide and the actual projector may differ.

#### **About Notations**

Microsoft ® Windows ® 2000 operating system

Microsoft ® Windows ® XP Professional operating system

Microsoft ® Windows ® XP Home Edition operating system

Microsoft ® Windows Vista ® operating system

Microsoft ® Windows ® 7 operating system

In this guide, the operating systems above are referred to as "Windows 2000", "Windows XP", "Windows Vista", and "Windows 7". Furthermore, the collective term Windows may be used to refer to Windows 2000, Windows XP, Windows Vista, and Windows7, and multiple versions of

Windows may be referred to as, for example, Windows 2000/XP/Vista, with the Windows notation omitted.

#### **General Notice**

IBM, DOS/V, and XGA are trademarks or registered trademarks of International Business Machines Corporation.

Microsoft, Windows, WindowsNT, Windows Vista, Windows 7, PowerPoint, and Windows logo are trademarks or registered trademarks of Microsoft Corporation in the United States and/or other countries.

Other product names used herein are also for identification purposes only and may be trademarks of their respective owners. Epson disclaims any and all rights in those marks.

#### **Software Copyright:**

This product uses free software as well as software to which this company holds the rights.

©SEIKO EPSON CORPORATION 2010. All rights reserved.

411909900EN

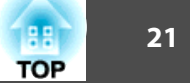

#### <span id="page-20-0"></span> $\boldsymbol{A}$

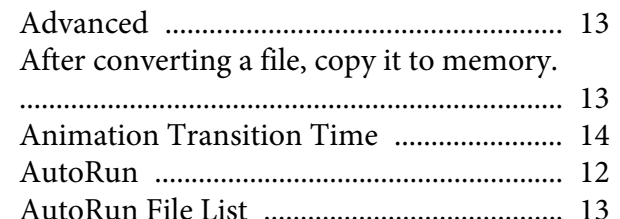

#### $\mathbf C$

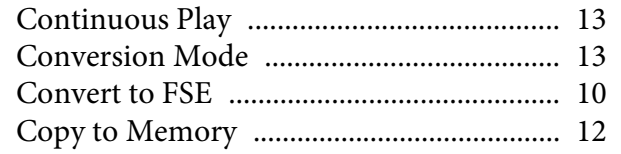

#### $\boldsymbol{D}$

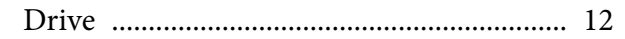

## $\boldsymbol{E}$

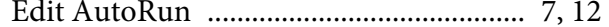

#### $\boldsymbol{F}$

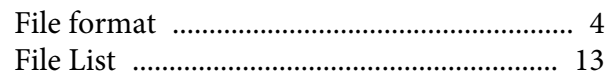

#### $\boldsymbol{I}$

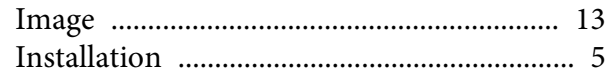

#### $\pmb{M}$

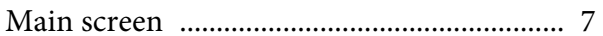

#### $\mathcal{S}_{0}$

 $\boldsymbol{P}$ 

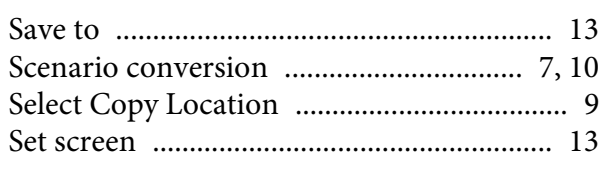

#### $\boldsymbol{T}$

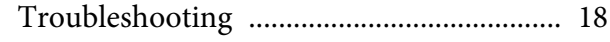

#### $\boldsymbol{U}$

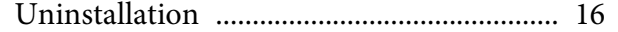

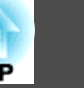